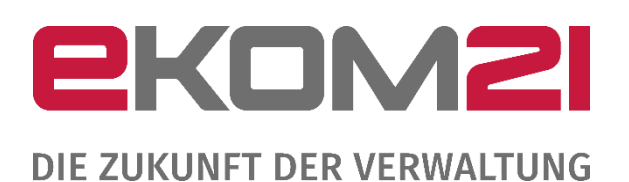

# HANDBUCH ZUR KARTENKOMPONENTE ZUR OZG-LEISTUNG "BREITBAND-PORTAL"

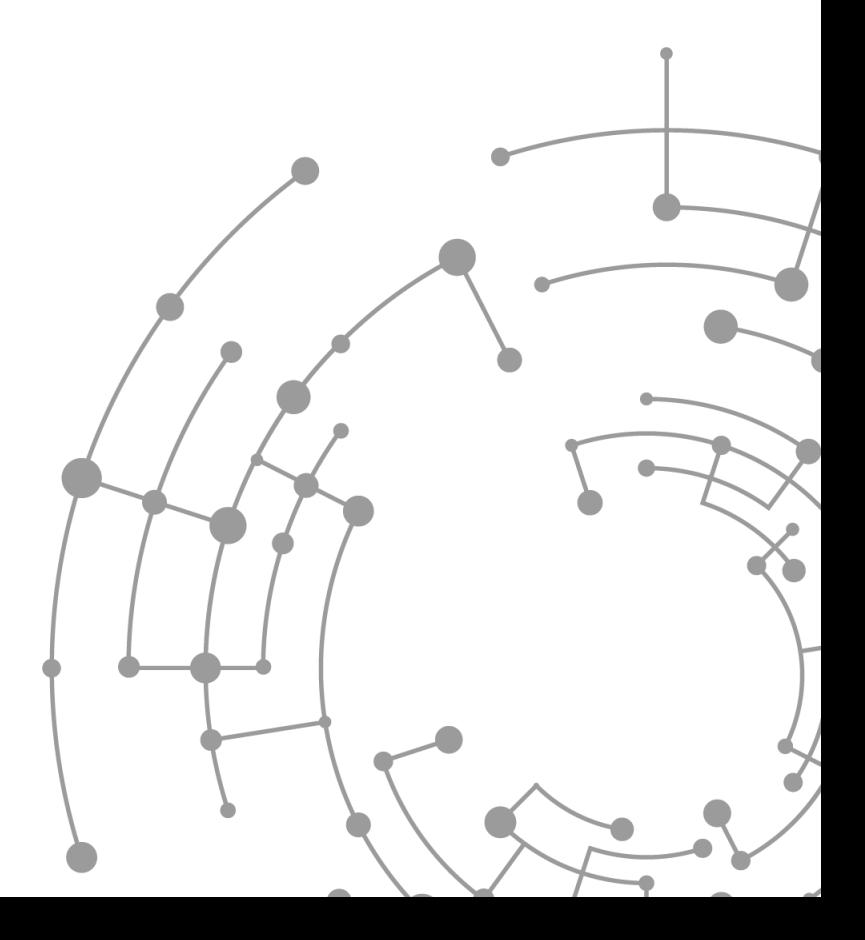

Release 10.0

## Handbuch zur Kartenkomponente

#### Versionsübersicht

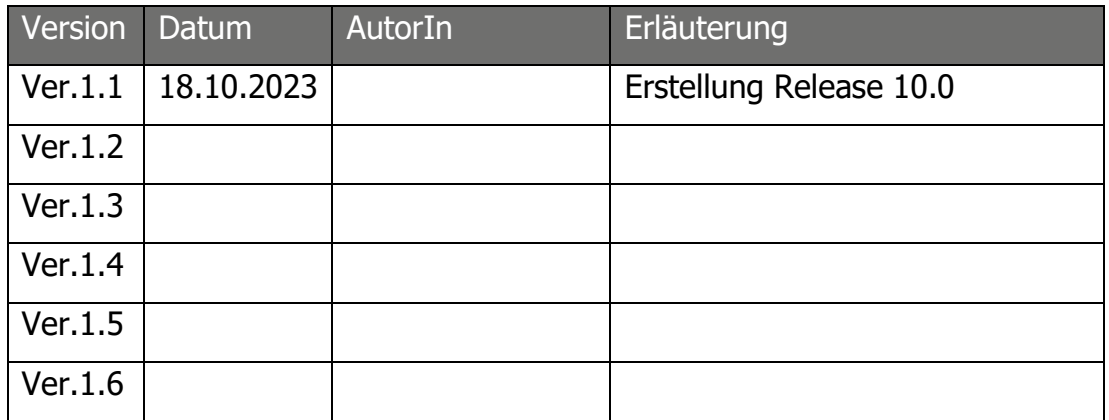

# <span id="page-2-0"></span>Rechtliche Hinweise

#### **Haftungsausschluss**

Die beschriebene Software unterliegt den Lizenzvereinbarungen (EULA) und darf nur zu deren Bedingungen verwendet werden. Die Softplan Informatik GmbH steht lediglich für Produkte und Dienstleistungen nach der Maßgabe ein, die in der Vereinbarung über die jeweiligen Produkte und Dienstleistungen ausdrücklich geregelt sind.

Die Weitergabe und Vervielfältigung dieser Publikation oder von Teilen daraus, zu welchem Zweck und in welcher Form auch immer, sind ohne die ausdrückliche schriftliche Genehmigung durch die Softplan Informatik GmbH nicht gestattet.

In dieser Publikation enthaltene Informationen können ohne vorherige Ankündigung geändert werden. Die vorliegenden Angaben werden von der Softplan Informatik GmbH bereitgestellt und dienen ausschließlich Informationszwecken. Das Unternehmen übernimmt keinerlei Haftung oder Garantie für Fehler oder Unvollständigkeiten in dieser Publikation. Die verwendeten Beispieldaten und Nutzerinformationen sind frei erfunden. Aus den in dieser Publikation enthaltenen Informationen ergibt sich keine weiterführende Haftung.

#### **Markenzeichen**

Die angebotenen Softwareprodukte können Softwarekomponenten auch anderer Softwarehersteller enthalten. Alle anderen Namen von Produkten und Dienstleistungen sind Marken der jeweiligen Firmen. Die Angaben im Text sind unverbindlich und dienen lediglich zu Informationszwecken. Produkte können länderspezifische Unterschiede aufweisen.

Microsoft Windows, Windows Server, SQL Server, PowerShell, MSDN, Visual Studio, ActiveX, .NET, Microsoft Office, Word, Excel, Access, Outlook, PowerPoint und Internet Explorer sind eingetragene Marken der Microsoft Corporation.

AutoCAD, Map3D, MapGuide und AIMS sind eingetragene Marken der Autodesk Incorporated.

GEOgraf ist eine eingetragene Marke der HHK Datentechnik GmbH.

Oracle, Java und JavaScript sind eingetragene Marken der Oracle Corporation.

Adobe Acrobat, Acrobat Reader sind eingetragene Marken der Adobe Systems Incorporated.

Google und Google Maps sind eingetragene Marken der Google Incorporated.

HTML, XHTML, XML, XSL, SVG sind eingetragene Marken des W3C, World Wide Web Consortium, Massachusetts Institute of Technology.

OpenGIS Web Service (OWS), CSW, WCS, WFS, WMS, GML und SLD sind eingetragene Marken des OGC, Open Geospatial Consortium, Incorporated.

FDO ist eine eingetragene Marke der OSGeo, Open Source Geospatial Foundation und als Open Source lizenziert unter der LGPL (GNU).

© Copyright Softplan Informatik GmbH. Alle Rechte vorbehalten.

# Inhaltsverzeichnis

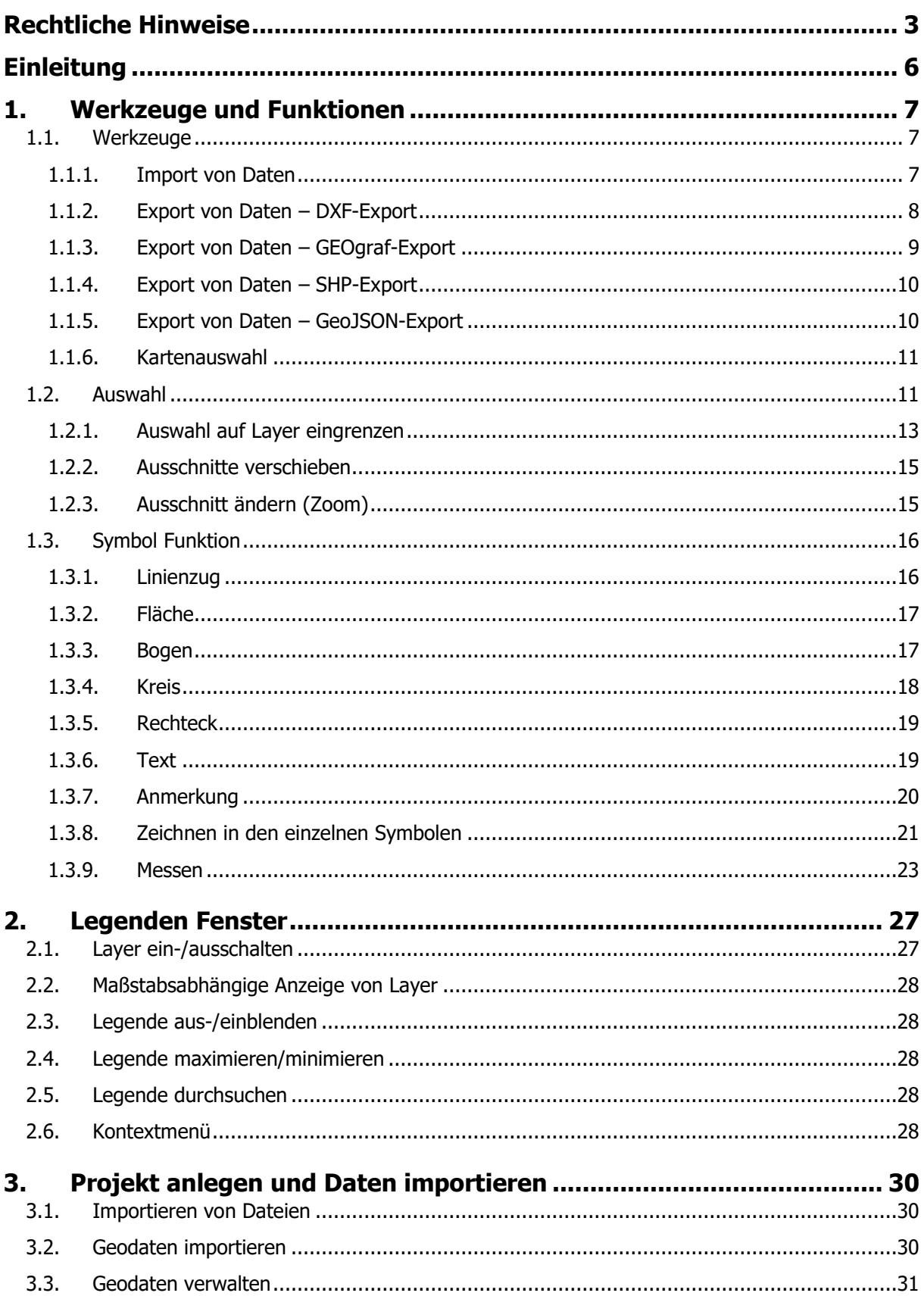

Handbuch zur Kartenkomponente

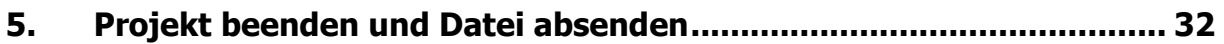

## <span id="page-5-0"></span>**Einleitung**

Diese Anwendung ermöglicht es Ihnen, die erforderliche Genehmigung oder Lizenz für die Verlegung von Breitband- oder Glasfaserleitungen in öffentlichen oder privaten Bereichen zu beantragen. Bei Projekten im Zusammenhang mit Breitband- oder Glasfaserinfrastruktur besteht häufig die Notwendigkeit, physische Infrastrukturen wie Kabel und Leitungen in verschiedenen Umgebungen zu verlegen. Dies kann sowohl unterirdisch als auch entlang von Straßen oder innerhalb von Gebäuden erfolgen.

Je nach den örtlichen Gesetzen, Vorschriften und behördlichen Bestimmungen können Unternehmen oder Organisationen, die Breitbandinfrastruktur ausbauen möchten, verpflichtet sein, eine Genehmigung zur Leitungsverlegung einzuholen. Dies dient dazu, sicherzustellen, dass die Verlegung der Leitungen in Übereinstimmung mit den örtlichen Vorschriften erfolgt, um Umweltauswirkungen zu minimieren, die Sicherheit zu gewährleisten und Interferenzen mit anderen bestehenden Infrastrukturen zu vermeiden.

Die Genehmigung zur Leitungsverlegung kann von verschiedenen Behörden oder Organisationen ausgestellt werden, je nachdem, ob es sich um öffentliche Straßen, private Grundstücke oder andere Bereiche handelt. Oft ist eine enge Zusammenarbeit mit den lokalen Gemeinden, Eigentümern und relevanten Behörden erforderlich, um die notwendigen Genehmigungen zu erhalten und sicherzustellen, dass die Verlegung der Breitbandleitungen reibungslos verläuft.

Die folgenden Abschnitte erläutern detailliert und anhand von Beispielen, wie Sie die Anwendung zur Beantragung Ihrer Genehmigung verwenden können.

# <span id="page-6-0"></span>1. Werkzeuge und Funktionen

In der Übersichtskarte haben Sie die Möglichkeit, Ihre Daten zu laden und Markierungen entlang Ihrer Trasse vorzunehmen. Für den Import und Export von Dateien sowie für die Bearbeitung stehen Ihnen die folgenden Werkzeuge zur Verfügung:

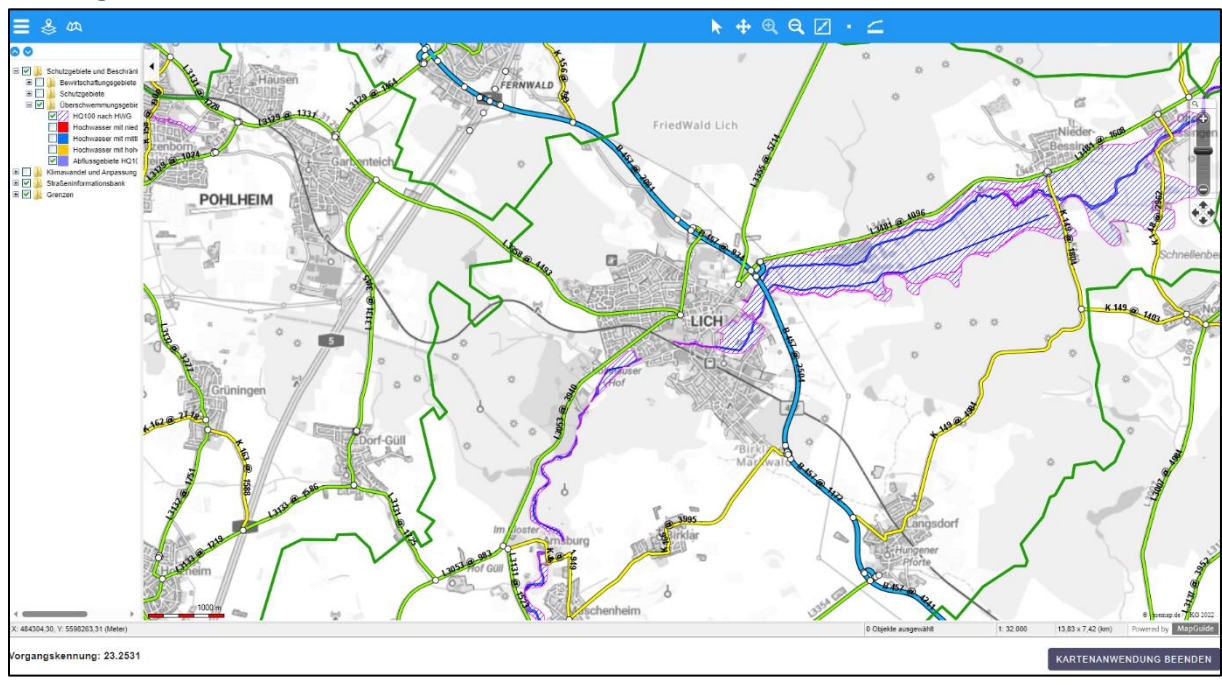

Abbildung 1: Übersichtskarte

## <span id="page-6-1"></span>**1.1. Werkzeuge**

Im oberen Bereich der Karte befindet sich die Menüleiste, die Ihnen Zugriff auf die verfügbaren Werkzeuge bietet.

#### <span id="page-6-2"></span>**1.1.1. Import von Daten**

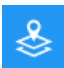

Mithilfe der Option Geodaten laden können Sie Ihre entsprechenden Dateien in die Anwendung hochladen. Folgende Formate können Importiert werden:

- KLM Format
- GPX Format
- DXF Format
- Shape Format
- TIF Format
- PNG Format
- JPG Format
- GeoJSON

Wenn Sie die entsprechenden Daten hochgeladen haben, können Sie über die Schaltfläche Zur Karte hinzufügen Ihre Daten in die Karte übernehmen.

**Achtung:** Bitte vergeben Sie nach dem Übernehmen in die Karte unbedingt einen eindeutigen Namen für Ihren Layer mit der Schaltfläche Umbenennen.  $\leq$ 

#### <span id="page-7-0"></span>**1.1.2. Export von Daten – DXF-Export**

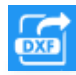

Der DXF-Export ermöglicht die schnelle und unkomplizierte Weitergabe Ihrer Grafikdaten im AutoCAD DXF-Format. So können Sie Zeichen-Elemente, Planungsskizzen, Bestandsdaten und Auszüge aus der Liegenschaftskarte für die externe Weiterbearbeitung zur Verfügung stellen.

#### **Kartenausschnitt exportieren**

So exportieren Sie einen Kartenausschnitt:

- 1. Um den Exportbereich festzulegen, zoomen Sie einfach in den Kartenausschnitt. Alle im Kartenfenster enthaltenen oder durch das Kartenfenster angeschnittenen Objekte werden mit exportiert.
- 2. Starten Sie den Export über das Hauptmenü DXF Export. Es öffnet sich eine Exportmaske.
- 3. Die Layer, die im unteren Bereich der Maske angehakt sind, werden ausgegeben. Zunächst werden nur die Layer übernommen, die aktuell in der Karte sichtbar sind.
	- Um zusätzliche Layer zum Export hinzuzufügen, schalten Sie diese über die Themen- und Layerauswahl sichtbar. Klicken Sie anschließend auf die Schaltfläche <sup>13</sup>. Nun werden die sichtbaren Layer in die aktuelle Auswahl übernommen.
	- Um eine Layergruppe aus dem Export auszuschließen, deaktivieren Sie in der Export-Maske das Häkchen vor dem Ordnersymbol. Um einen einzelnen Layer aus dem Export herauszunehmen, erweitern Sie die Layergruppen mit dem "+" und entfernen dann das Häkchen vor dem jeweiligen Layer. Wenn Sie anschließend auf E<sup>4</sup>
	- Mit den Schaltflächen  $\bigcirc \bigcirc$  lassen sich alle Layergruppen ein- bzw. ausklappen.
- 4. Wenn Sie alle auszugebenden Layer ausgewählt haben, klicken Sie auf die Schaltfläche(Funktion  $E$  *Exportieren*), um den DXF-Export durchzuführen.
- 5. Daraufhin wird eine ZIP-Datei erstellt, in der die DXF-Datei enthalten ist. Diese ZIP-Datei können Sie öffnen oder an einen beliebigen Ort des PC's abspeichern.

#### **Profilverwaltung**

Optional können Sie sich eine selbst definierte Layerauswahl als Profil speichern. Beim nächsten DXF-Export werden die auszugebenden Layer mit einem Mausklick wiederhergestellt.

- Profil speichern: Haben Sie eine Layerauswahl getroffen, die Sie künftigen DXF-Exporten wiederverwenden möchten, vergeben Sie im Feld Neues Profil einen aussagekräftigen Namen. Klicken Sie dann auf Speichern.
- Profil laden: Die gespeicherten Profile mit einer benutzerdefinierten Layerauswahl können im Feld Profil ausgewählt und über Laden wiederhergestellt werden.
- Profil löschen:

Nicht mehr benötigte Profile können im Feld Profil ausgewählt und mit einem Klick auf den Link Löschen aus der Liste der gespeicherten Profile entfernt werden.

#### **Gruppen**

Optional kann der Export mit oder ohne Gruppenbildung durchgeführt werden. Aktivieren Sie hierzu die dementsprechende Checkbox.

#### **Weitere Hinweise zum DXF-Export**

Bitte beachten Sie die folgenden weiteren Hinweise zum DXF-Export:

• Besonderheiten für thematische Auswertungen Beim Export von thematischen Auswertungen wird nur der Default-Stil exportiert.

**Hinweis**: Bei Bedarf kann die DXF-Exportdatei in AutoCAD angepasst und die gewünschten Änderungen an thematischen Auswertungen vorgenommen werden.

• Maximale Länge von Lavernamen

Der DXF-Export kürzt Namen, die über mehr als 42 Zeichen verfügen. Aus diesem Grund sollten Layernamen von vornherein aus maximal 42 Zeichen bestehen, damit beim DXF-Export keine Fehler oder Duplikate von Layern durch das Kürzen des Exports auftreten.

#### <span id="page-8-0"></span>**1.1.3. Export von Daten – GEOgraf-Export**

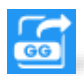

Der GEOgraf-Export ermöglicht die Weitergabe Ihrer Grafikdaten im OUT-Format. So können Sie auf einfache Weise Zeichenelemente, Planungsskizzen, Bestandsdaten und Auszüge aus der Liegenschaftskarte für die externe Weiterbearbeitung zur Verfügung stellen.

#### **Kartenausschnitt exportieren**

So exportieren Sie einen Kartenausschnitt:

- 1. Um den Exportbereich festzulegen, zoomen Sie einfach in den Kartenausschnitt. Alle im Kartenfenster enthaltenen oder durch das Kartenfenster angeschnittenen Objekte werden mit exportiert.
- 2. Starten Sie den Export über das Hauptmenü GEOgraf Export. Es öffnet sich eine Exportmaske.
- 3. Die Layer, die im unteren Bereich der Maske angehakt sind, werden ausgegeben. Zunächst werden nur diejenigen Layer übernommen, die aktuell in der Karte sichtbar sind.
	- Um zusätzliche Layer zum Export hinzuzufügen, schalten Sie diese über die Themen- und Layerauswahl im Kartenfenster sichtbar. Klicken Sie anschließend auf E<sup>t</sup>. Nun werden die sichtbaren Layer in die aktuelle Auswahl übernommen.
	- Um eine Layergruppe aus dem Export auszuschließen, deaktivieren Sie in der Export-Maske das Häkchen vor dem Ordnersymbol. Um einen einzelnen Layer aus dem herauszunehmen, erweitern Sie die Lavergruppen mit dem "+" und entfernen dann das Häkchen vor dem jeweiligen Layer. Wenn Sie anschließend auf E<sup>t</sup> klicken, wird die getroffene Auswahl im Kartenfenster visualisiert.
	- $\bullet$  Mit den Schaltflächen  $\bullet$  al lassen sich alle Layergruppen ein- bzw. ausklappen.
- 4. Wenn Sie alle auszugebenden Layer ausgewählt haben, klicken Sie auf die Schaltfläche Exportieren, um den Export durchzuführen.

5. Daraufhin wird eine ZIP-Datei erstellt, in der die OUT-Dateien enthalten sind. Klicken Sie auf *Download: ...*, um diese ZIP-Datei in einem beliebigen Ordner abzuspeichern.

#### **Profilverwaltung**

Die Profilverwaltung erfolgt wie im Kapitel [1.1.2](#page-7-0) beschrieben.

#### <span id="page-9-0"></span>**1.1.4. Export von Daten – SHP-Export**

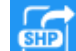

Der SHP-Export oder Shape-Export ermöglicht die schnelle und unkomplizierte Weitergabe Ihrer Grafikdaten im SHP-Format (Shape-Daten). So können Sie auf einfache Weise Zeichenelemente, Planungsskizzen, Bestandsdaten und Auszüge aus der Liegenschaftskarte für die externe Weiterbearbeitung zur Verfügung stellen.

#### **Kartenausschnitt exportieren**

So exportieren Sie einen Kartenausschnitt:

- 1. Um den Exportbereich festzulegen, zoomen Sie einfach in den Kartenausschnitt. Alle im Kartenfenster enthaltenen oder durch das Kartenfenster angeschnittenen Objekte werden mit exportiert.
- 2. Starten Sie den Export über das Hauptmenü SHP Export. Es öffnet sich eine Exportmaske.
- 3. Die Layer, die im unteren Bereich der Maske angehakt sind, werden ausgegeben. Zunächst werden nur diejenigen Layer übernommen, die aktuell in der Karte sichtbar sind.
	- Um zusätzliche Layer zum Export hinzuzufügen, schalten Sie diese über die Themen- und Layerauswahl im Kartenfenster sichtbar. Klicken Sie anschließend auf **E**<sup>t</sup>. Nun werden die sichtbaren Layer in die aktuelle Auswahl übernommen.
	- Um eine Layergruppe aus dem Export auszuschließen, deaktivieren Sie in der Export-Maske das Häkchen vor dem Ordnersymbol. Um einen einzelnen Layer aus dem herauszunehmen, erweitern Sie die Lavergruppen mit dem "+" und entfernen dann das Häkchen vor dem jeweiligen Layer. Wenn Sie anschließend auf E<sup>t</sup> klicken, wird die getroffene Auswahl im Kartenfenster visualisiert.
	- $\bullet$  Mit der Schaltfläche  $\bullet$  allassen sich alle Layergruppen ein- bzw. ausklappen.
- 4. Wenn Sie alle auszugebenden Layer ausgewählt haben, klicken Sie auf Exportieren, **L'** um den Export durchzuführen.
- 5. Daraufhin wird eine ZIP-Datei erstellt, in der die SHP-Dateien enthalten sind. Klicken Sie auf *Download: ...*, um diese ZIP-Datei in einem beliebigen Ordner abzuspeichern.

#### **Profilverwaltung**

Die Profilverwaltung erfolgt wie im Kapitel [1.1.2](#page-7-0) beschrieben.

#### <span id="page-9-1"></span>**1.1.5. Export von Daten – GeoJSON-Export**

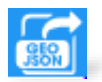

Der GeoJSON-Export ermöglicht die schnelle und unkomplizierte Weitergabe Ihrer Grafikdaten im GeoJSON-Format. So können Sie auf einfache Weise Zeichenelemente, Planungsskizzen, Bestandsdaten und Auszüge aus der Liegenschaftskarte für die externe Weiterbearbeitung zur Verfügung stellen.

#### **Kartenausschnitt exportieren**

So exportieren Sie einen Kartenausschnitt:

- 1. Um den Exportbereich festzulegen, zoomen Sie einfach in den Kartenausschnitt. Alle im Kartenfenster enthaltenen oder durch das Kartenfenster angeschnittenen Objekte werden mit exportiert.
- 2. Starten Sie den Export über das Hauptmenü GeoJSON Export. Es öffnet sich eine Exportmaske.
- 3. Die Layer, die im unteren Bereich der Maske angehakt sind, werden ausgegeben. Zunächst werden nur diejenigen Layer übernommen, die aktuell in der Karte sichtbar sind.
	- Um zusätzliche Layer zum Export hinzuzufügen, schalten Sie diese über die Themen- und Layerauswahl im Kartenfenster sichtbar. Klicken Sie anschließend auf **ENE**. Nun werden die sichtbaren Layer in die aktuelle Auswahl übernommen.
	- Um eine Layergruppe aus dem Export auszuschließen, deaktivieren Sie in der Export-Maske das Häkchen vor dem Ordnersymbol. Um einen einzelnen Layer aus dem herauszunehmen, erweitern Sie die Layergruppen mit dem "+" und entfernen dann das Häkchen vor dem jeweiligen Layer. Wenn Sie anschließend auf E<sup>t</sup> klicken, wird die getroffene Auswahl im Kartenfenster visualisiert.
	- Mit der Schaltfläche **lagen sich alle Layergruppen ein- bzw. ausklappen.**
- 4. Wenn Sie alle auszugebenden Layer ausgewählt haben, klicken Sie auf Exportieren , um den Export durchzuführen.

Daraufhin wird eine ZIP-Datei erstellt, in der die Geo-JSON-Dateien enthalten sind. Klicken Sie auf *Download: ...*, um diese ZIP-Datei in einem beliebigen Ordner

## abzuspeicher**Profilverwaltung**

Die Profilverwaltung erfolgt wie im Kapitel [1.1.2](#page-7-0) beschrieben.

#### <span id="page-10-0"></span>**1.1.6. Kartenauswahl**

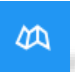

Durch Klicken auf die Schaltfläche "Hintergrundkarte" können Sie die Hintergrundkarte anpassen. Dabei haben Sie die Wahl zwischen der voreingestellten Standardkarte von basemap.de (Grau/Farbe) oder der Option, keine Hintergrundkarte anzuzeigen.

### <span id="page-10-1"></span>**1.2. Auswahl**

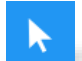

Mit dem Werkzeug Auswählen können Sie Elemente in der Karte markieren.

- Einzelne Elemente markieren Sie durch Linksklick. Das markierte Objekt wird grafisch hervorgehoben.
- Um mehrere Elemente auszuwählen, halten Sie die Umschalt-Taste gedrückt und klicken Sie nacheinander auf alle gewünschten Elemente.
- Um eine Auswahl aufzuheben, klicken Sie nochmals mit gedrückter Umschalt-Taste auf die markierten Objekte.
- Außerdem können Sie durch Aufziehen eines Rechtecks mit der linken Maustaste alle angeschnittenen Elemente markieren. Hierbei werden allerdings alle Elemente auf allen aktiven Layern berücksichtigt.

**Hinweis:** Können Sie gewünschte Elemente nicht mit der Maus auswählen, da andere Objekte darüber oder zu nahe liegen, sollten Sie entsprechende Layer in der Legende ausschalten. Wenn Sie den Mauszeiger über ein ausgewähltes Objekt bewegen, wird ein Tooltip mit Informationen dazu angezeigt.

Ein Rechtsklick öffnet das Kontextmenü für weitere Aktionen.

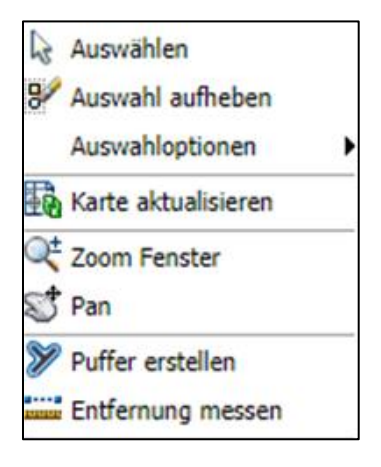

Abbildung 2: Kontextmenü

In dem Kontextmenü stehen Ihnen folgende Werkzeuge zur Verfügung:

**Hinweis:** Bitte beachten Sie, dass die Auswahloption nur für vektorisierte Daten verfügbar ist und nicht für WMS-Dienste zur Verfügung steht.

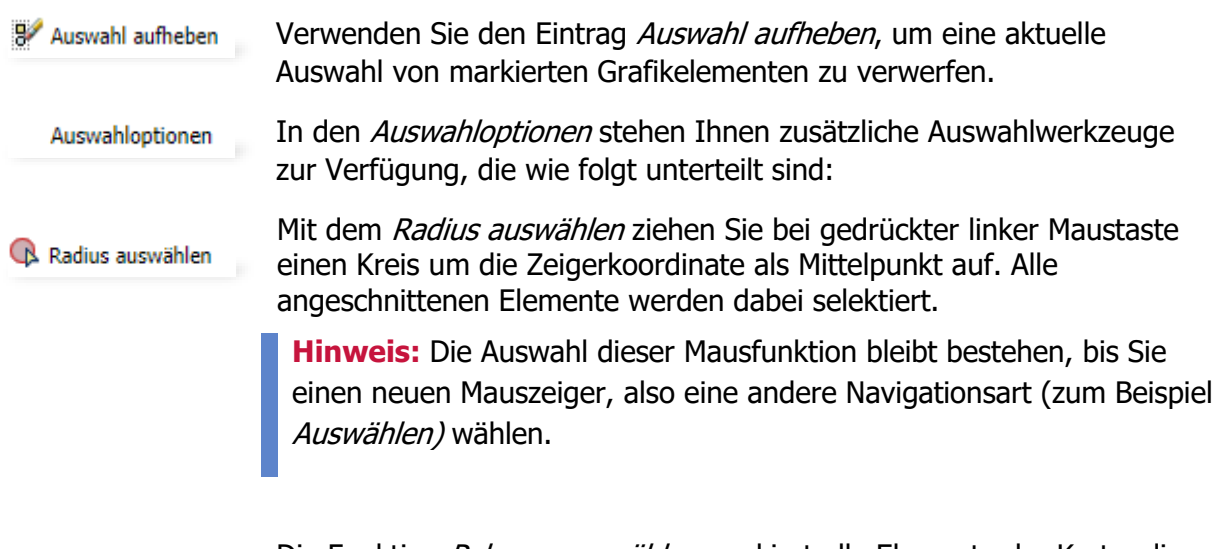

Die Funktion Polygon auswählen markiert alle Elemente der Karte, die von einem beliebigen Polygon geschnitten werden.

Um ein Polygon in der Karte zu erstellen, gehen Sie wie folgt vor:

1. Öffnen Sie das Kontextmenü. Wählen Sie das Werkzeug Polygon auswählen  $\mathbb{R}$ , das unter Auswahloptionen zu finden ist.

R Polygon auswählen

- 2. Klicken Sie auf eine Koordinate im Kartenfenster, um den ersten Knickpunkt des Polygons zu setzen.
- 3. Klicken Sie auf weitere Koordinaten, um das Polygon zu erweitern. Der erweiterte Bereich liegt zwischen dem Anfangspunkt, dem zuletzt gezeichneten Punkt und der aktuellen Koordinate. Es bildet somit ein Dreieck. Überschneiden sich Teilstrecken, werden nur innen liegende Flächen berücksichtigt und vorherige Bereiche eventuell beschnitten.
- 4. Beenden Sie das Erstellen des Polygons mit der [STRG]-Taste und einem Mausklick. Daraufhin werden alle angeschnittenen Elemente selektiert.

**Hinweis**: Die Auswahl dieser Mausfunktion bleibt bestehen, bis Sie einen neuen Mauszeiger, also eine andere Navigationsart (zum Beispiel Auswählen) wählen.

83 Auswählen innerhalb von

Die Funktion Auswählen innerhalb von ist eine der Auswahloptionen des Kontextmenüs. Mit der Funktion Auswählen innerhalb von des Kontextmenüs können Sie die Auswahl auf markierte Flächen innerhalb bestimmter Layer eingrenzen.

#### <span id="page-12-0"></span>**1.2.1. Auswahl auf Layer eingrenzen**

- 1. Markieren Sie zunächst einen Bereich oder eine Anzahl von Grafikelementen.
- 2. Um danach das Kontextmenü zu öffnen, führen Sie einen Rechtsklick in der Grafik aus.
- 3. Wählen Sie im Untermenü die Funktion Auswählen innerhalb von. Es öffnet sich ein Dialog zur Auswahl der Layer in einem neuen Fenster.

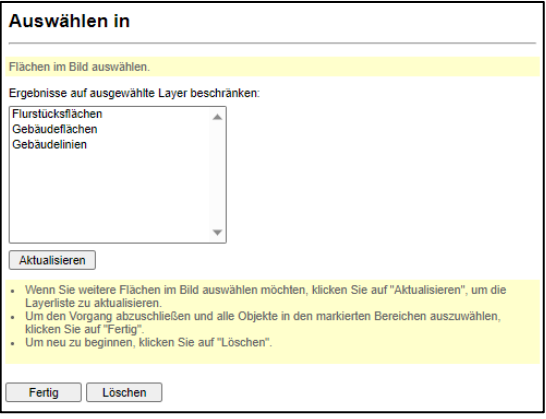

Abbildung 3: Funktionsdialog Auswählen innerhalb von.

4. Klicken Sie auf die gewünschten Layer in der Liste, deren Objekte aus den zuvor markierten Elementen berücksichtigt werden sollen. Es ist eine Mehrfachauswahl von Layern unter Verwendung der [STRG]-Taste oder der [Umschalt]-Taste möglich!

**Hinweis**: Die Anzahl der Elemente kann nachträglich in der Grafik erweitert werden. Klicken Sie anschließend auf Aktualisieren, um die Liste der verfügbaren Layer zu erneuern. Selektieren Sie anschließend die gewünschten Layer.

5. Klicken Sie auf *Fertig*, um die Auswahl in der Grafik auf die gewählten Layer einzugrenzen. Klicken Sie auf Löschen, wenn Sie die Auswahl in der Grafik aufheben möchten. Karte aktualisieren Mit der Funktion Karte aktualisieren können Sie die Grafikdaten und die Legende aktualisieren. Ihre aktuell gewählte Ansicht bleibt hierbei erhalten, die Projektdaten werden jedoch neu eingelesen.

<sup>2</sup> Zoom Fenster Um in einen Bereich hinein zu zoomen, wählen Sie Zoom Fenster. Ziehen Sie bei gedrückter Maustaste ein Rechteck in der Karte auf. Die Funktion entspricht dem Werkzeug Ausschnitt vergrößern in der Navigationsleiste.

Mit dem Werkzeug Pan des Kontextmenüs können Sie den ≲ି Pan Kartenausschnitt mit gedrückter linker Maustaste verschieben. Die Funktion entspricht dem Werkzeug Ausschnitt verschiebender Navigationsleiste.

Puffer erstellen Mit der Funktion Puffer erstellen können Sie beliebige Zonen, sogenannte Puffer, um markierte Objekte definieren. Die erzeugte Pufferfläche umschließt das gepufferte Objekt in einem nutzerdefinierten Abstand.

Mit den folgenden Schritten können Pufferbereiche erstellt werden:

- 1. Wählen Sie die Kartenelemente in der Grafik aus, um welche ein Puffer erstellt werden soll.
- 2. Öffnen Sie das Kontextmenü. Wählen Sie den Eintrag Puffer erstellen. Ein Fenster wird geöffnet, in dem Sie die Größe und Darstellung des zu erzeugenden Puffers eingeben können.
- 3. Geben Sie im Feld Abstand um Objekte die Breite der Pufferzone an, die um das markierte Objekt gebildet werden soll. Die im Puffer einzubeziehenden Layer können in einer Liste ausgewählt werden. Klicken Sie in der Liste auf den gewünschten Layer, deren Objekte aus den zuvor markierten Elementen berücksichtigt werden sollen. Es ist eine Mehrfachauswahl von Layern unter Verwendung der [STRG]-Taste oder der [Umschalt]-Taste möglich!

Bei mehreren Puffern können Sie die Option Pufferbereich zusammenführen aktivieren. Dann wird ein Gesamtpuffer aus den Teilpuffern erstellt. Setzen Sie hierzu ein Häkchen in der entsprechenden Checkbox.

**Hinweis**: Die Anzahl der Elemente kann nachträglich in der Grafik erweitert werden. Klicken Sie anschließend auf Aktualisieren, um die Liste der verfügbaren Layer zu erneuern. Selektieren Sie anschließend die gewünschten Layer.

- 4. Geben Sie die gewünschten Werte in die Felder Füllstil und Rahmenstil ein. Damit legen Sie fest, wie der Puffer in der Karte dargestellt werden soll.
- 5. Klicken Sie auf *Fertig*, um den Puffer in der Grafik zu erzeugen und einen Layer mit dem Namen des Puffers anzulegen. Mit Abbrechen entfernen Sie die Elementauswahl und können neue Elemente in der Grafik auswählen.
- 6. Es öffnet sich eine Meldung. Klicken Sie auf  $OK$ , um automatisch zum Puffer-Dialog zurückzukehren. Sie können dann neue Grafikelemente selektieren und im Puffer-Dialog weitere Puffer stellen, indem Sie die Optionen anpassen.
- 7. Abschließend kann das Dialogfenster einfach geschlossen werden. Die Puffer bleiben bis zum Schließen des Projektes erhalten. Sie können über die Legende ausgeblendet werden.

```
Entfernung messen
       Mit der Funktion Entfernung messen können Sie schnell und einfach
       beliebige Strecken im Kartenfenster messen.
```
#### <span id="page-14-0"></span>**1.2.2. Ausschnitte verschieben**

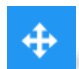

Mit dem Werkzeug Ausschnitt verschieben können Sie den Kartenausschnitt verschieben. Aktivieren Sie hierzu die entsprechende Schaltfläche in der Navigationsleiste. Klicken Sie anschließend in den Kartenausschnitt und verschieben Sie ihn mit gedrückter linker Maustaste in die gewünschte Richtung.

#### <span id="page-14-1"></span>**1.2.3. Ausschnitt ändern (Zoom)**

Zoomen bezeichnet das Vergrößern beziehungsweise Verkleinern des Kartenausschnitts.

Mit den folgenden Schaltflächen kann der Kartenausschnitt angepasst werden:

- $\bigoplus$
- Um auf einen Bereich heran zu zoomen, wählen Sie die Schaltfläche Ausschnitt vergrößern und ziehen Sie bei gedrückter Maustaste ein Rechteck in der Karte auf. Diese Funktion entspricht dem Zoom Fenster im Kontextmenü.

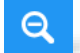

Um Ihre Ansicht zu verkleinern und wieder einen größeren Kartenausschnitt anzuzeigen, wählen Sie die Schaltfläche Ausschnitt verkleinern und klicken Sie einmal in die Karte. Der Punkt, auf den Sie geklickt haben, wird hierbei zum Mittelpunkt der neuen Kartenansicht.

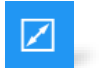

Durch Klicken auf Übersicht kehren Sie zur Gesamtansicht Ihres Bundeslandes zurück.

Im Kontextmenü finden Sie ebenfalls Zoomfunktionen. Außerdem können Sie die Mausfunktionen im Kartenfenster zum Zoomen verwenden. Angaben zu Maßstab und realer Größe des aktuellen Ausschnitts finden Sie in der Statusleiste.

## <span id="page-15-0"></span>**1.3. Symbol Funktion**

**Wichtig**: Bei den Zeichenfunktionen müssen Sie einen neuen Layer erstellen. Vergeben Sie unbedingt einen eindeutigen Namen für den Layer, beispielsweise Vorschlag.

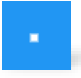

Mit der Funktion *Symbol* zeichnen Sie Punkte frei oder in Bezug zu vorhandenen Geometrien, bearbeiten die Darstellung oder verschneiden mehrere Symbole miteinander.

So zeichnen Sie ein Symbol:

- 1. Öffnen Sie den Konstruktionsdialog.
- 2. Wählen Sie den Layer, auf dem die Konstruktionselemente gelegt werden sollen.
- 3. Falls Sie die Koordinaten in Rechtswert x und Hochwert y eingeben, wird das Element automatisch gesetzt. Dies bedeutet, dass keine manuelle Positionierung möglich ist.
- 4. Setzen Sie ggf. Häkchen in die entsprechenden Checkboxen.
- 5. Passen Sie im Reiter Stil die Darstellungsoptionen an.

#### **Symbol erzeugen durch einen neuen Punkt**

Diese Option ermöglicht Ihnen, ein neues Element zu zeichnen.

- 1. Klicken Sie auf Zeichnen **.** Das Tooltip-Fenster teilt Ihnen die erwartete Eingabe und die aktuell markierten Koordinaten mit.
- 2. Um einen Punkt zu setzen, klicken Sie auf die gewünschte Koordinate.

#### **Symbol erzeugen durch einen schon bestehenden Punkt**

Diese Option ermöglicht Ihnen, einen bereits existierenden Punkt als Symbolkoordinate zu kopieren.

- 1. Markieren Sie den gewünschten Punkt in der Karte.
- 2. Klicken Sie auf die Schaltfläche Aus Grafik .

#### **1.3.1. Linienzug**

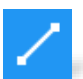

<span id="page-15-1"></span>Mit der Funktion Linienzug zeichnen Sie Polylinien frei oder in Bezug zu vorhandenen Geometrien.

So zeichnen Sie einen Linienzug:

- 1. Öffnen Sie den Konstruktionsdialog.
- 2. Wählen Sie den Layer, auf dem die Konstruktionselemente gelegt werden sollen.
- 3. Setzen Sie ggf. Häkchen in die entsprechenden Checkboxen.
- 4. Passen Sie im Reiter Stil die Darstellungsoptionen an.

#### **Neues Element erzeugen**

Diese Option ermöglicht Ihnen, ein neues Element zu zeichnen.

- 1. Klicken Sie auf Zeichnen **.** Das Tooltip-Fenster teilt Ihnen die erwartete Eingabe und die aktuell markierten Koordinaten mit.
- 2. Setzen Sie beliebig viele Eckpunkte durch Klicken auf die gewünschten Koordinaten.

Mit einem Rechtsklick können Sie die Eingabe eines Punktes rückgängig machen.

3. Drücken Sie die [Enter]-Taste, um das Zeichnen abzuschließen. Mit der [ESC]- Taste brechen Sie den Zeichenvorgang ab.

#### **Linienzug erzeugen durch einen schon bestehenden Punkt**

Diese Option ermöglicht Ihnen, einen bereits existierenden Punkt als Koordinate für einen Linienzug zu kopieren.

- 1. Markieren Sie den gewünschten Punkt in der Karte
- <span id="page-16-0"></span>2. Klicken Sie auf die Schaltfläche Aus Grafik  $\mathbb{R}$ .

#### **1.3.2. Fläche**

Mit der Funktion Fläche zeichnen Sie beliebig geformte Flächen (Polygone) frei oder in Bezug zu vorhandenen Geometrien.

So erzeugen Sie eine Fläche:

- 1. Öffnen Sie den Konstruktionsdialog.
- 2. Wählen Sie den Layer, auf dem die Konstruktionselemente gelegt werden sollen.
- 3. Setzen Sie ggf. Häkchen in die entsprechenden Checkboxen.
- 4. Passen Sie im Reiter Stil die Darstellungsoptionen an.

#### **Neues Element erzeugen**

Diese Option ermöglicht Ihnen, ein neues Element zu zeichnen.

- 1. Klicken Sie auf Zeichnen . Das Tooltip-Fenster teilt Ihnen die erwartete Eingabe und die aktuell markierten Koordinaten mit.
- 2. Setzen Sie beliebig viele Eckpunkte durch Klicken auf die gewünschten Koordinaten. Der zuletzt gesetzte Punkt wird automatisch mit dem Startpunkt verbunden, sodass eine geschlossene Fläche entsteht. Mit einem Rechtsklick können Sie die Eingabe eines Punktes rückgängig machen.
- 3. Drücken Sie die [Enter]-Taste, um das Zeichnen abzuschließen. Mit der [ESC]-Taste brechen Sie den Zeichenvorgang ab.

#### **Fläche erzeugen durch einen schon bestehenden Punkt**

Diese Option ermöglicht Ihnen, einen bereits existierenden Punkt als Flächenkoordinate zu kopieren.

- 1. Markieren Sie den gewünschten Punkt in der Karte.
- <span id="page-16-1"></span>2. Klicken Sie auf die Schaltfläche Aus Grafik  $\mathbb{R}$ .

#### **1.3.3. Bogen**

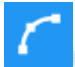

Mit der Funktion *Bogen* zeichnen Sie Bögen durch Angabe von Umfangspunkten in Kombination mit einem Bogenradius.

So zeichnen Sie einen Bogen:

- 1. Öffnen Sie den Konstruktionsdialog.
- 2. Wählen Sie den Layer, auf dem die Konstruktionselemente gelegt werden sollen.
- 3. Wählen Sie eine der folgenden Zeichenvarianten:
- Startpunkt Endpunkt Bogenpunkt Bestimmt die Bogenform durch Angabe des Start- und des Endpunktes der offenen Sehne des Kreises und eines Punktes, der auf dem zu konstruierenden Bogen liegt.
- Startpunkt Bogenpunkt Endpunkt Bestimmt die Bogenform durch Abgabe eines Punktes der offenen Sehne, eines Punktes, der auf dem zugehörigen Kreisbogen liegt und des Endpunktes der offenen Sehnen.
- Startpunkt Endpunkt Mittelpunkt Bestimmt die Bogenform durch Angabe des Start- und Endpunktes der offenen Sehne und des Mittelpunktes des zugehörigen Kreises.

**Hinweis**: Eine einmal ausgewählte Zeichenvariante bleibt im laufenden Zeichenvorgang aktiviert. Starten Sie den Zeichenvorgang erneut, um eine neue Zeichenvariante auszuwählen.

- 4. Setzen Sie ggf. Häkchen in die entsprechenden Checkboxen.
- 5. Passen Sie im Reiter Stil die Darstellungsoptionen an.

#### **Neues Element erzeugen**

Das Erzeugen eines neuen Elementes erfolgt wie oben im Kapitel [1.3.2](#page-16-0) beschrieben.

#### **Bogen erzeugen durch einen schon bestehenden Punkt**

Diese Option ermöglicht Ihnen, einen bereits existierenden Punkt als Bogenkoordinate zu kopieren.

- 1. Markieren Sie den gewünschten Punkt in der Karte.
- <span id="page-17-0"></span>2. Klicken Sie auf die Schaltfläche Aus Grafik

#### **1.3.4. Kreis**

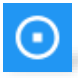

Mit der Funktion Kreis zeichnen Sie Kreise mit wählbarem Radius frei oder in Bezug zu vorhandenen Geometrien.

So zeichnen Sie einen Kreis:

- 1. Öffnen Sie den Konstruktionsdialog.
- 2. Wählen Sie den Layer, auf dem die Konstruktionselemente gelegt werden sollen.
- 3. Geben Sie eventuell einen festen Radius ein. Der Kreis wird dann mit dem definierten Radius um einen zu platzierenden Mittelpunkt konstruiert.
- 4. Setzen Sie ggf. Häkchen in die entsprechenden Checkboxen.
- 5. Passen Sie im Reiter Stil die Darstellungsoptionen an.

#### **Neues Element erzeugen**

Das Erzeugen eines neuen Elementes erfolgt wie oben im Kapitel 1.3.2 beschrieben.

#### **Kreis erzeugen durch einen schon bestehenden Punkt**

Diese Option ermöglicht Ihnen, einen bereits existierenden Punkt als Kreiskoordinate zu kopieren.

1. Markieren Sie den gewünschten Punkt in der Karte.

<span id="page-18-0"></span>2. Klicken Sie auf die Schaltfläche Aus Grafik

#### **1.3.5. Rechteck**

 $\Box$ 

Mit der Funktion *Rechteck* zeichnen Sie Rechtecke und Parallelogramme frei oder in Bezug zu vorhandenen Geometrien.

So zeichnen Sie ein Rechteck:

- 1. Öffnen Sie den Konstruktionsdialog.
- 2. Wählen Sie den Layer, auf dem die Konstruktionselemente gelegt werden sollen.
- 3. Wählen Sie eine der folgenden Zeichenvarianten:

#### **Rechteck**

Zeichnet ein Rechteck durch die Angabe von Start- und Endpunkt der Grundlinie sowie der Höhe.

- **Parallelogramm** Zeichnet ein Parallelogramm durch die Angabe von Start- und Endpunkt der Grundlinie sowie eines dritten Eckpunktes (die orthogonale Höhe und der Seitenwinkel werden angezeigt).
- **Rechteck (Höhe/Breite)**

Zeichnet ein Rechteckt durch Angabe der Höhe und Breite in Metern. Der Einfügepunkt bestimmt die Lage des Rechtecks bezogen auf die Mausposition.

**Hinweis**: Eine einmal ausgewählte Zeichenvariante bleibt im laufenden Zeichenvorgang aktiviert. Starten Sie den Zeichenvorgang erneut, um eine neue Zeichenvariante auszuwählen.

- 4. Setzen Sie ggf. Häkchen in die entsprechenden Checkboxen.
- 5. Passen Sie im Reiter Stil die Darstellungsoptionen an.

#### **Neues Element erzeugen**

Das Erzeugen eines neuen Elementes erfolgt wie oben im Kapitel 1.3.2 beschrieben.

#### **Rechteck erzeugen durch einen schon bestehenden Punkt**

Diese Option ermöglicht Ihnen, einen bereits existierenden Punkt als Rechteckkoordinate zu kopieren.

- 1. Markieren Sie den gewünschten Punkt in der Karte.
- <span id="page-18-1"></span>2. Klicken Sie auf die Schaltfläche Aus Grafik  $\mathbb{R}$ .

#### **1.3.6. Text**

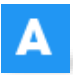

Mit der Funktion Text platzieren Sie frei einen gewünschten Text ohne Bezugslinie in die Karte.

So erzeugen Sie einen Text:

- 1. Öffnen Sie den Konstruktionsdialog.
- 2. Wählen Sie den Layer, auf dem die Konstruktionselemente gelegt werden sollen.
- 3. Geben Sie einen Text in das gleichnamige Feld ein.
- 4. Setzen Sie ggf. Häkchen in die entsprechenden Checkboxen.
- 5. Passen Sie im Reiter Stil die Darstellungsoptionen an.
- 6. Sie können die Ausrichtung des Textes durch einen Drehwinkel im Feld "Drehung" bestimmen.

### **Text erzeugen**

Diese Option ermöglicht Ihnen, ein neues Element zu zeichnen.

- 1. Klicken Sie auf Zeichnen 2. Das Tooltip-Fenster teilt Ihnen die erwartete Eingabe und die aktuell markierten Koordinaten mit.
- 2. Setzen Sie einen Punkt in der Karte, dieser markiert den Anfang Ihres Textes. Haben Sie einen fixen Drehwinkel angegeben, wird nach Setzen des Punktes der Textzug in der Karte angezeigt.
- 3. Haben Sie keinen Drehwinkel eingegeben, sollten Sie zunächst die Neigung Ihres Textzuges durch Setzen eines zweiten Punktes bestimmen, der als Fluchtpunkt zur Ausrichtung des Textes dient. Der aktuelle Drehwinkel wird Ihnen dabei im Tooltip-Fenster angezeigt. Nach Setzen des Fluchtpunktes wird der Textzug in der Karte angezeigt.

#### **Text erzeugen an einem schon bestehenden Punkt**

Diese Option ermöglicht Ihnen, eine Anmerkung an einem bereits existierenden Punkt in der Karte auszurichten.

- 1. Markieren Sie den gewünschten Punkt in der Karte.
- 2. Klicken Sie auf die Schaltfläche *Aus Grafik*  $\mathbb{R}$ .

#### **Text verschieben**

Sie können bereits vorhandene Texte nachträglich verschieben. Dabei bleibt die neue Textposition dauerhaft erhalten. Um einen Text zu verschieben, gehen Sie so vor:

- 1. Markieren Sie den gewünschten Text.
- 2. Klicken Sie auf Funktionen > Zeichnen > Objekt verschieben.
- 3. Definieren Sie die Anfangs- und Endposition, um das Objekt an die neue Position zu verschieben.

#### <span id="page-19-0"></span>**1.3.7. Anmerkung**

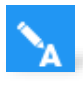

Mit der Funktion Anmerkung können Sie Ihrer Karte Textkommentare hinzufügen, die Sie durch eine Bezugslinie direkt einem Objekt zuordnen. Textkommentare ohne Bezugslinie erstellen Sie mit der Funktion Text.

So erzeugen Sie eine Anmerkung:

- 1. Öffnen Sie den Konstruktionsdialog.
- 2. Wählen Sie den Layer, auf dem die Konstruktionselemente gelegt werden sollen.
- 3. Geben Sie einen Text in das gleichnamige Feld ein.
- 4. Setzen Sie ggf. Häkchen in die entsprechenden Checkboxen.
- 5. Passen Sie im Reiter Stil die Darstellungsoptionen an.
- 6. Sie können die Ausrichtung des Textes durch einen Drehwinkel im Feld "Drehung" bestimmen.

#### **Anmerkung erzeugen**

Diese Option ermöglicht Ihnen, ein neues Element zu zeichnen.

- 1. Klicken Sie auf Zeichnen **.** Das Tooltip-Fenster teilt Ihnen die erwartete Eingabe und die aktuell markierten Koordinaten mit.
- 2. Wählen Sie einen Anfangspunkt für die Bezugslinie.
- 3. Wählen Sie eventuell weitere Knickpunkte für die Bezugslinie. Durch Rechtsklick können Sie die Eingabe eines Punktes rückgängig machen.
- 4. Klicken Sie danach auf einen Einfügepunkt für die Anmerkung. Drücken Sie die [Enter]-Taste, um das Zeichnen abzuschließen. Mit der [ESC]-Taste brechen Sie den Zeichenvorgang ab.

#### **Anmerkung erzeugen an einem schon bestehenden Punkt**

Diese Option ermöglicht Ihnen, eine Anmerkung an einem bereits existierenden Punkt in der Karte auszurichten.

- 1. Markieren Sie den gewünschten Punkt in der Karte.
- 2. Klicken Sie auf die Schaltfläche Aus Grafik .

#### <span id="page-20-0"></span>**1.3.8. Zeichnen in den einzelnen Symbolen**

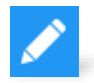

#### **Zeichnen**

Startet die Funktion zum Erstellen eines Grafikobjekts. Folgen Sie den in den vorangegangenen Absätzen dargestellten Schritten, um das Grafikobjekt (Symbol, Linienzug, Fläche, usw.) in der Karte zu zeichnen.

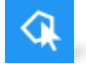

#### **Aus Grafik**

Erstellt eine Kopie des markierten Grafikelements.

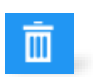

#### **Löschen**

Löscht das markierte Grafikelement aus der Karte.

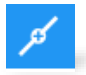

#### **Punkt einfügen**

Ein neuer Punkt wird immer zwischen zwei benachbarten Punkten eingefügt. Wählen Sie den ersten Punkt per Mausklick aus. Wählen Sie anschließend den zweiten Punkt aus. Dieser muss neben dem ersten Punkt liegen. Positionieren Sie den neuen Punkt per Mausklick in der Karte. Daraufhin werden der Punkt und zwei neue Liniensegmente erzeugt.

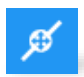

#### **Punkt verschieben**

Klicken Sie auf den Punkt, der verschoben werden soll. Klicken Sie anschließend in die Karte auf die Position, zu der der Punkt verschoben werden soll.

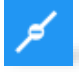

#### **Punkt löschen**

Klicken Sie auf den zu löschenden Punkt. Der Punkt wird entfernt und ein neues Liniensegment zwischen den benachbarten Punkten erzeugt.

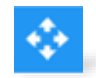

#### **Objekt verschieben**

Markieren Sie das Objekt, das verschoben werden soll. Es können auch mehrere Objekte gleichzeitig markiert und verschoben werden. Wählen Sie den Startpunkt des Verschiebevektors per Mausklick aus. Wählen Sie anschließend den Endpunkt aus. Das Objekt bzw. die markierten Objekte werden um den Verschiebevektor verschoben.

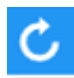

#### **Objekt drehen**

Markieren Sie das Objekt, das gedreht werden soll. Es können auch mehrere Objekte gleichzeitig markiert und um ihren jeweiligen Schwerpunkt gedreht werden. Bestimmen Sie mit der Maus den Drehwinkel und schließen Sie die Funktion mit einem Mausklick ab.

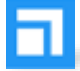

#### **Objekt skalieren**

Markieren Sie das Objekt, das skaliert werden soll. Es können auch mehrere Objekte gleichzeitig skaliert werden. Wählen Sie den Startpunkt der Skalierung/Verschiebung per Mausklick aus. Wählen Sie anschließend einen Endpunkt aus. Bestimmen Sie danach den Skalier Faktor durch Verschieben der Maus: Bewegen Sie die Maus zum Startpunkt hin, wird das Objekt von der ursprünglichen Position zum Startpunkt hin verschoben und verkleinert. Bewegen Sie die Maus vom Startpunkt weg, wird das Objekt von der ursprünglichen Position vom Startpunkt weg verschoben und vergrößert. Schließen Sie die Funktion mit dem Mausklick ab.

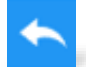

#### **Rückgängig machen**

Mit dieser Funktion werden alle Bearbeitungsschritte, die in der aktuellen Session durchgeführt worden sind, schrittweise zurückgesetzt. Die Funktion wird über die gleichnamige Schaltfläche im Zeichnen- oder Konstruktionsdialog aufgerufen.

**Hinweis:** Das Löschen von neu erstellten Objekten und das Wiederherstellen gelöschter Objekte ist nicht möglich.

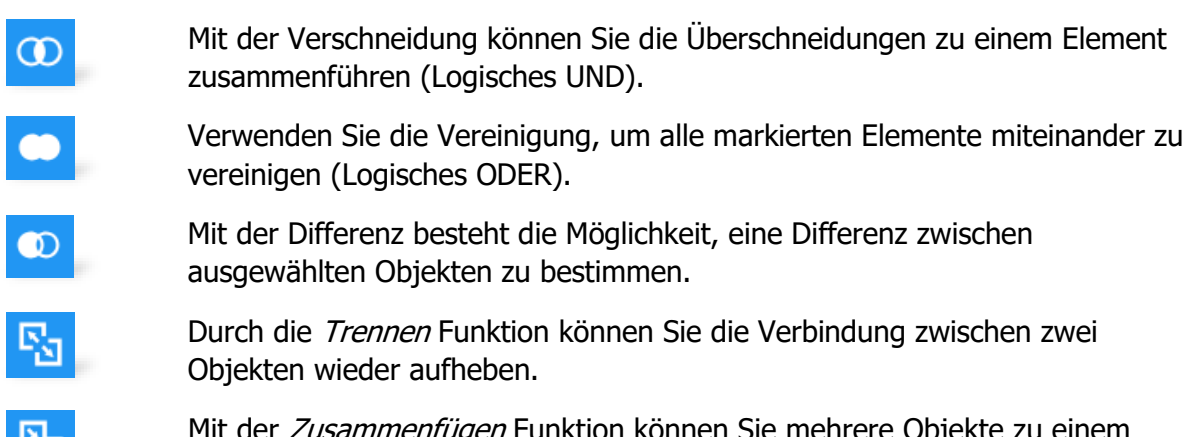

ובר

#### <span id="page-22-0"></span>**1.3.9. Messen**

Die Messfunktionen ermöglichen das Ermitteln von Linienlängen und Flächeninhalten und deren Beschriftung im Lageplan.

**Hinweis:** Während der Messungen ist es möglich, in der Karte zu zoomen und zu panen, was bedeutet, dass die Funktion durch Klick auf die Schaltflächen Zoom/Pan nicht beendet wird.

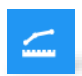

#### **Entfernungen**

Mit der Funktion Entfernungen können Sie detaillierte Entfernungsmessungen einzelner oder mehrerer Linienzüge vornehmen und das Ergebnis tabellarisch dokumentieren und grafisch beschriften.

So messen Sie eine Entfernung:

- 1. Öffnen Sie den Konstruktionsdialog.
- 2. Geben Sie an, welche Teile der Strecke ausgemessen werden sollen. Segmente beschriften sollte aktiviert werden, wenn alle Teilstrecken mit ihrer Länge bemaßt werden sollen. Kilometrierung sollte aktiviert werden, wenn die Abschnittspunkte mit den Streckenkilometern beschriftet werden sollen.

**Hinweis:** Das Beschriften von Segmenten ist nur bis zu einer maximalen Anzahl von 500 selektierten Linienelementen möglich!

- 3. Geben Sie eine Texthöhe ein, zum Beispiel 1 m bei kleinen Maßstäben um 1:100 und 1 km bei Maßstäben ab 1:100.000.
- 4. Geben Sie im Feld Farbe die Schriftfarbe an.
- 5. Im Feld Präfix kann der Beschriftung ein Text vorangestellt werden.
- 6. Im Feld Suffix kann der Beschriftung ein Text angehängt werden.

**Hinweis**: Die Genauigkeit der Längenmaße kann mit der Anzahl der Nachkommastellen festgelegt werden.

- 7. Setzen Sie ggf. Häkchen in die entsprechenden Checkboxen.
- 8. Klicken Sie auf Zeichnen **Der und nacheinander auf die gewünschten Koordinaten im** Lageplan.
- 9. Mit jedem Linksklick wird eine weitere Teilstrecke festgelegt. Mit der rechten Maustaste wird die letzte Aktion rückgängig gemacht. Mit der [Return]-Taste schließen Sie das Zeichnen ab. Die [ESC]-Taste dient zum Abbruch des Vermessens.

**Hinweis**: Sie können weitere Messungen durchführen, indem Sie erneut auf Zeichnen klicken. Es wird eine weitere Liste der neuen Teilstrecken als Linie  $x+1$ hinzugefügt.

- 10. Die gemessenen Linien und Teilstrecken werden in eine lokale Liste eingetragen. Für alle Messungen wird eine Summe der Längen errechnet und angezeigt. Beim Verlassen der Funktionsmaske gehen die Daten verloren.
- 11. Um bereits bestehende und markierte Grafikelemente zu vermessen, klicken Sie auf Aus Grafik  $\Omega$ . Die Strecken werden automatisch vermessen und beschriftet.

#### **Flächen**

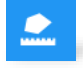

Mit der Funktion Flächen können Sie detaillierte Flächeninhalts- und Umfangsmessungen von Polygonen vornehmen, das Ergebnis tabellarisch dokumentieren und grafisch beschriften.

So messen Sie eine Flächengröße:

- 1. Sie sollten Flächeninhalt automatisch beschriften aktivieren, wenn alle Teilflächen mit ihrem Flächeninhalt beschriftet werden sollen.
- 2. Geben Sie eine Texthöhe ein, zum Beispiel 1 m bei kleinen Maßstäben um 1:100 und 1 km bei Maßstäben ab 1:100.000.
- 3. Geben Sie im Feld Farbe die Schriftfarbe an.
- 4. Im Feld Präfix kann der Beschriftung ein Text vorangestellt werden.
- 5. Im Feld Suffix kann der Beschriftung ein Text angehängt werden.

**Hinweis**: Die Genauigkeit der Längenmaße kann mit der Anzahl der Nachkommastellen festgelegt werden.

- 6. Setzen Sie ggf. Häkchen in die entsprechenden Checkboxen.
- 7. Klicken Sie auf Zeichnen **D**und nacheinander auf die gewünschten Koordinaten im Lageplan.
- 8. Mit jedem Linksklick wird ein weiterer Eckpunkt festgelegt. Mit der rechten Maustaste wird die letzte Aktion rückgängig gemacht. Mit der [Return]-Taste schließen Sie das Zeichnen ab. Die [ESC]-Taste dient dem Abbruch des Vermessens.

**Hinweis**: Sie können weitere Messungen durchführen, indem Sie erneut auf Zeichnen klicken.

- 9. Die gemessenen Linien und Teilstrecken werden in eine lokale Liste eingetragen. Dazu werden ein Schlüssel, eine Umringslänge und die Fläche der Messung angegeben. Für alle Messungen wird eine Summe der Umringslänge und der Fläche errechnet und angezeigt. Beim Verlassen der Funktionsmaske gehen die Daten verloren.
- 10. Um bereits bestehende und markierte Grafikelemente zu vermessen, klicken Sie auf Aus Grafik <sup>Q</sup>. Die Strecken werden automatisch vermessen und beschriftet.

#### **Weitere Bearbeitungsfunktionen**

Unterhalb der lokalen Liste werden unterschiedliche Links angezeigt, mit denen eine Änderung an den Messungen vorgenommen werden kann:

- 1. Einträge der lokalen Liste der Messungen können gelöscht werden: Wählen Sie eine oder mehrere Messungen in der lokalen Liste aus und klicken Sie auf Eintrag löschen. Dabei werden auch die verknüpften Flächen in der Grafik entfernt.
- 2. Unterhalb der lokalen Liste besteht mit dem Link Liste löschen die Möglichkeit, die komplette Liste der Flächen zu löschen und zuletzt gezeichnete Messflächen automatisch zu entfernen.
- 3. Durch einen Klick auf CSV Export wird die Liste der Messergebnisse in eine Textdatei (im Tabellenformat CSV) geschrieben.
- 4. Mit der Funktion Beschriften ist es möglich, eine vermessene Fläche nachträglich zu beschriften. Wählen Sie dazu eine Messung in der lokalen Liste aus und klicken Sie

auf Beschriften. Die mit der Messung verbundene Fläche wird mit einer Beschriftung versehen.

- 5. Um eine Beschriftung in der Grafik hervorzuheben, markieren Sie die gewünschte Fläche in der Liste und klicken Sie auf Beschriftung auswählen.
- 6. Die Beschriftung einer Fläche mit den Messdaten wird gelöscht: Markieren Sie dazu eine Messung in der lokalen Liste und klicken Sie auf Beschriftung löschen. Die Beschriftung der mit der Messung verbundenen Fläche wird gelöscht.

#### **Maßlinie**

Die Funktion Maßlinie erzeugt eine Bemaßung für eine Strecke in frei wählbarem Abstand zu den Bemaßungspunkten. Die Daten sind temporär und werden nicht gespeichert.

So erstellen Sie eine Maßlinie:

- 1. Öffnen Sie den Konstruktionsdialog.
- 2. Geben Sie im Feld Nachkommastellen ein, wie viele Nachkommastellen die zu konstruierende Maßlinie habe soll.
- 3. Setzen Sie ggf. Häkchen in die entsprechenden Checkboxen.
- 4. Passen Sie im Reiter Stil die Darstellungsoptionen an.
- 5. Klicken Sie auf *Zeichnen*
- 6. Platzieren Sie per Linksklick den Anfangspunkt der zu bemaßenden Strecke in der Karte.
- 7. Platzieren Sie per Linksklick den Endpunkt der zu bemaßenden Strecke in der Karte.
- 8. Legen Sie per Linksklick die Position der Maßlinie fest. Sie wird nun mit der zugehörigen Beschriftung in der Grafik angezeigt.

#### **Absteckung**

 $\mathsf{X}$ 

Die Funktion Absteckung erzeugt eine Absteckskizze oder Maßkette aus einer Haupt- und beliebigen orthogonalen Nebenachsen. Die Daten sind temporär und werden nicht gespeichert.

So erstellen Sie eine Absteckung:

- 1. Öffnen Sie den Konstruktionsdialog.
- 2. Im Feld Nachkommastellen wählen Sie die Zahl der Nachkommastellen zur Beschriftung Ihrer Messergebnisse aus.
- 3. Setzen Sie ggf. Häkchen in die entsprechenden Checkboxen.
- 4. Passen Sie im Reiter Stil die Darstellungsoptionen an.
- 5. Klicken Sie auf Zeichnen
- 6. Um zunächst die Grundachse Ihrer Absteckung zu zeichnen, klicken Sie auf den gewünschten Startpunkt und mit nochmaligem Klicken auf den Endpunkt der Achse. Daraufhin können Sie beliebig viele orthogonale Absteckungen zeichnen.
- 7. Durch Rechtsklick können Sie die Eingabe eines Punktes rückgängig machen. Drücken Sie die [Enter]-Taste, um das Zeichnen abzuschließen. Mit der [ESC]-Taste brechen Sie den Zeichenvorgang ab.

Hinweis: Die gezeichnete Maßlinie wird in der Legende im Layer Zeichnen- und Beschriften angezeigt.

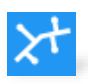

#### **Stationierung**

Die Funktion Stationierung erzeugt eine Absteckskizze oder Maßkette aus einer Haupt- und beliebigen orthogonalen Nebenachsen. Die Daten sind temporär und werden nicht gespeichert.

**Hinweis:** Bitte beachten Sie, dass die Messfunktion Stationierung nur für vektorisierte Daten verfügbar ist und nicht für WMS-Dienste zur Verfügung steht.

So erstellen Sie eine Stationierung:

- 1. Öffnen Sie den Konstruktionsdialog.
- 2. Im Feld Nachkommastellen wählen Sie die Zahl der Nachkommastellen zur Beschriftung Ihrer Messergebnisse aus.
- 3. Setzen Sie ggf. Häkchen in die entsprechenden Checkboxen.
- 4. Passen Sie im Reiter Stil die Darstellungsoptionen an.
- 5. Wählen Sie eine Linie an, z.B. eine Haltung.
- 6. Klicken Sie auf *Zeichnen*
- 7. Um zunächst den Startpunkt Ihrer Stationierung zu zeichnen, klicken Sie auf den gewünschten Startpunkt und ziehen Sie den Stationierungspunkt auf den Endpunkt der Station.
- 8. Durch Rechtsklick können Sie die Eingabe eines Punktes rückgängig machen. Drücken Sie die [Enter]-Taste, um das Zeichnen abzuschließen. Mit der [ESC]-Taste brechen Sie den Zeichenvorgang ab.

#### **Höhe messen**

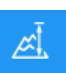

Die Funktion Höhe messen erzeugt eine Messung für Punkte in frei wählbarem Abstand. Die Daten sind temporär und werden nicht gespeichert.

**Hinweis:** Bitte beachten Sie, dass die Messfunktion Höhe messen nur für Projekte mit Höhen Daten zur Verfügung steht.

So erstellen Sie eine Messung:

- 1. Öffnen Sie den Konstruktionsdialog.
- 2. Geben Sie im Feld Nachkommastellen ein, wie viele Nachkommastellen die Messung haben soll.
- 3. Setzen Sie ggf. Häkchen in die entsprechenden Checkboxen.
- 4. Passen Sie im Reiter Stil die Darstellungsoptionen an.
- 5. Klicken Sie auf Zeichnen
- 6. Platzieren Sie per Linksklick den Messpunkt in der Karte.
- 7. Die Messung erscheint in der Schlüssel Liste.

**Hinweis**: Es können mehrere Höhenpunkte ausgewählt und so auf einmal gemessen werden.

## <span id="page-26-0"></span>2. Legenden Fenster

Links vom Kartenausschnitt sehen Sie die Legende. Hier finden Sie alle in der Karte darstellbaren Elemente. Sie sind auf verschiedenen Layern (Ebenen) angeordnet. Durch Aktivieren oder Deaktivieren der Layer bestimmen Sie, welche Karteninformationen in der Karte angezeigt werden. Obenstehende Layer überdecken in der Karte die Elemente von Layern, die darunter stehen.

Alle Layer, die in der Legende aufgeführt sind, sind fest vorgegeben und können weder bearbeitet noch exportiert werden.

## <span id="page-26-1"></span>**2.1. Layer ein-/ausschalten**

Die folgenden Legendensymbole haben die beschriebenen Funktionen und können zur Anpassung der dargestellten Karte verwendet werden:

- Mit den Plus- und Minuszeichen können Sie Details zu einem Ordner ein- und  $\blacksquare$ ausblenden. Ein Klick auf das Pluszeichen öffnet den Ordner. Die im entsprechenden Ordner zusammengefassten Ordner und Layer können nun einzeln ausgewählt und aktiviert werden.
- Ein Klick auf das Minuszeichen schließt die Ansicht der untergeordneten Daten.  $\blacksquare$
- Die Check Box dient dem Ein- und Ausblenden der jeweiligen Daten in der Karte. Ist  $\blacktriangledown$ der Haken gesetzt, werden die zugehörigen Daten sichtbar, entfernen Sie ihn, werden die Daten nicht mehr angezeigt.

**Hinweis:** Auch bei gesetztem Haken kann sich unter Umständen in der Kartenanzeige nichts verändern, wenn Ihr momentaner Kartenausschnitt keine Daten des gewählten Themas enthält!

In einer Layergruppe sind mehrere, inhaltlich zusammengehörende Layer oder andere Ordner zusammengefasst.

**Hinweis:** Die Daten untergeordneter Layer und Ordner werden nur angezeigt, wenn ein Häkchen in der Checkbox des übergeordneten Ordners gesetzt ist.

- Bei nicht gesetztem Haken wird die Anzeige aller zugehörigen Layer ausgeschaltet,  $\Box$ auch wenn deren Ankreuzfeld aktiviert sein sollte!
- Der durchgestrichene Mauszeiger in der Legende erlaubt es, Layer zu sperren. Klickt  $\mathbb{X}$ man auf den Mauszeiger, sind die Elemente auf dem Layer nicht mehr auswählbar. Dies kann helfen, wenn man nur Objekte eines Layers markieren möchte.
- ٩. Die verschachtelten Rechtecke stehen für einen Layer, dessen Objekte in der Karte nicht einheitlich, sondern mit unterschiedlichen Signaturen dargestellt werden. Die einzelnen Signaturen werden in der Legende unter den verschachtelten Rechtecken angezeigt.

## <span id="page-27-0"></span>**2.2. Maßstabsabhängige Anzeige von Layer**

Die Legende zeigt nur die im aktuellen Maßstab zur Verfügung stehenden Layer.

Zoomen Sie in die Karte hinein, erhöht sich in der Regel die Anzahl der Ebenen in der Legende. Zoomen Sie heraus, verringert sie sich wieder. Der Maßstabsbereich, in dem die einzelnen Layer angezeigt werden, ist voreingestellt und kann vom Anwender nicht geändert werden.

**Hinweis:** Die Anzahl der Layer ist unter Umständen sehr groß. Um eine bessere Übersichtlichkeit zu gewährleisten, empfiehlt es sich, nicht benötigte Layer auszublenden. Sie können die einzelnen Layer mit den Legendensymbolen aus- und einblenden.

## <span id="page-27-1"></span>**2.3. Legende aus-/einblenden**

Die komplette Legende kann mit einer Schaltfläche Legende ein-/ausblenden der Navigationsleiste nach Bedarf aus- und eingeblendet werden

## <span id="page-27-2"></span>**2.4. Legende maximieren/minimieren**

- **Mit dieser Schaltfläche minimieren Sie die Ordner in der Legende.**
- Mit dieser Schaltfläche maximieren Sie die Ordner in der Legende.  $\bullet$

## <span id="page-27-3"></span>**2.5. Legende durchsuchen**

Sie können die Legende eines Projektes mit der Schlagwortsuche durchsuchen.

## <span id="page-27-4"></span>**2.6. Kontextmenü**

Klicken Sie mit der rechten Maustaste auf die Legende, um das Kontextmenü der Legende zu öffnen.

Mit dem Kontextmenü der Legende können Sie alle Details von Layern und Themengruppen gleichzeitig anzeigen (erweitern) oder ausblenden. Aktualisieren liest die Grafikdaten neu vom Server ein. Analog funktionieren die Schaltflächen Alle in Gruppe anzeigen beziehungsweise Alle in Gruppe verbergen für die Themenordner.

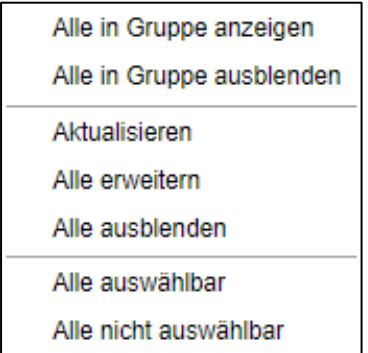

Abbildung 4: Kontextmenü der Legende

 $\blacktriangleleft$ 

Handbuch zur Kartenkomponente

- **Aktualisieren:** Lädt die Grafikdaten erneut vom Server.
- **Alle erweitern:** Öffnet alle Layergruppen.
- **Alle ausblenden:** Schließt alle Layergruppen.
- **Alle auswählbar:** Schaltet alle Layer frei, die über ein Mauszeigersymbol verfügen.
- **Alle nicht auswählbar**: Sperrt alle Layer, die über ein Mauszeigersymbol verfügen.

## <span id="page-29-0"></span>3.Projekt anlegen und Daten importieren

<span id="page-29-1"></span>Im Folgenden wird die Bearbeitung Ihrer Daten erläutert.

## **3.1. Importieren von Dateien**

Mit der Funktion Geodaten laden importieren und verwalten Sie Geodaten in  $\frac{2}{\sqrt{2}}$ verschiedenen Formaten. Sie können folgende Dateiformate importieren:

- KLM Format
- GPX Format
- DXF Format
- Shape Format
- TIF Format
- PNG Format
- JPG Format
- GeoJSON

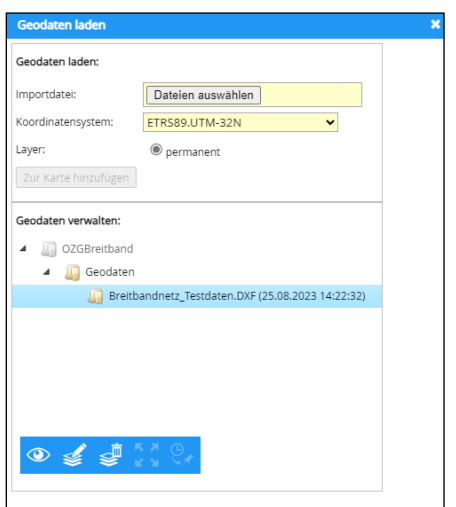

Abbildung 5: Importieren, Verwalten und Georeferenzieren von Geodaten.

**Hinweis**: Bitte verwenden Sie hierzu das ETRS89.UTM-32N Koordinatensystem, damit die Layer an der richtigen Stelle liegen.

## <span id="page-29-2"></span>**3.2. Geodaten importieren**

- 1. Wählen Sie über die Schaltfläche *Dateien auswählen* die Importdatei. Der Import von Shape-Dateien erfordert mindestens die Dateien \*.shp, \*.shx und \*.dbf.
- 2. Wählen Sie das passende Koordinatensystem für die Importdatei:
	- KML-Dateien werden immer als LatLong-Koordinaten interpretiert und in das Koordinatensystem des Projektes transformiert.
	- DXF-Dateien enthalten keine Koordinaten-Informationen. Hier ist die Angabe eines Koordinatensystems aus der Auswahlliste erforderlich.
- Enthält das Shape-Datenpaket die Datei \*.prj, wird das Koordinatensystem aus dieser Datei gelesen. Ist keine \*.prj-Datei vorhanden, ist die Angabe eines Koordinatensystems aus der Auswahlliste erforderlich.
- Die Schaltfläche Zur Karte hinzufügen übernimmt Ihre Daten in das aktuelle Projekt.
- 3. Die Dateien, werden dauerhaft in das Projekt importiert.

4.

**Hinweis**: Die Layer der Importdateien sind in einem eigenen Thema angeordnet.

## <span id="page-30-0"></span>**3.3. Geodaten verwalten**

Im Bereich Geodaten verwalten sehen Sie eine Übersicht der Geodaten, die sich aktuell im Projekt befinden. Das Markieren eines Geodaten-Layers in der Baumstruktur aktiviert die Schaltflächen in der Werkzeugleiste.

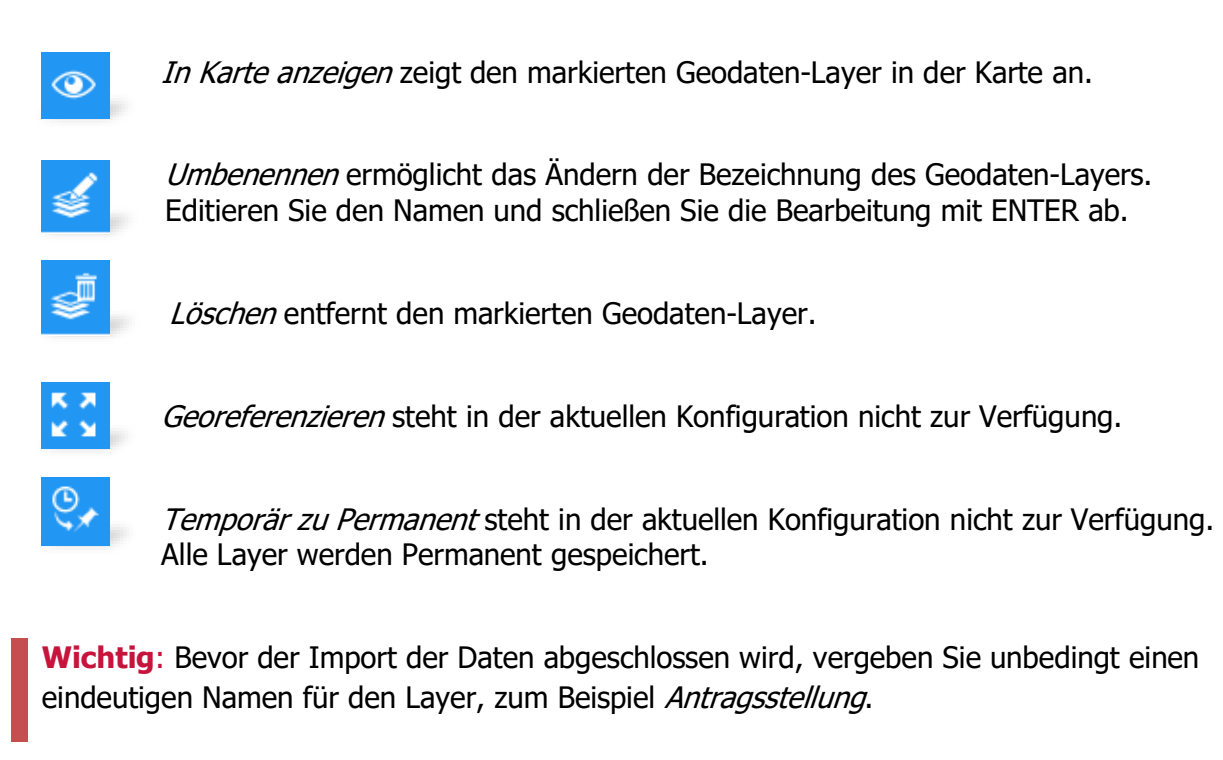

# <span id="page-31-0"></span>5. Projekt beenden und Datei absenden

Sobald Sie alle erforderlichen Daten hochgeladen und alle Layer korrekt erstellt haben, können Sie Ihr Projekt abschließen und die erfassten Daten an die zuständige Behörde übermitteln.

Diesen Abschluss können Sie über die Schaltfläche Kartenanwendung Beenden durchführen. Nachdem Sie die Schaltfläche betätigt haben, wird automatisch ein Screenshot der Karte

#### KARTENANWENDUNG BEENDEN

erstellt und in den Antrag als PDF integriert.

## Handbuch zur Kartenkomponente

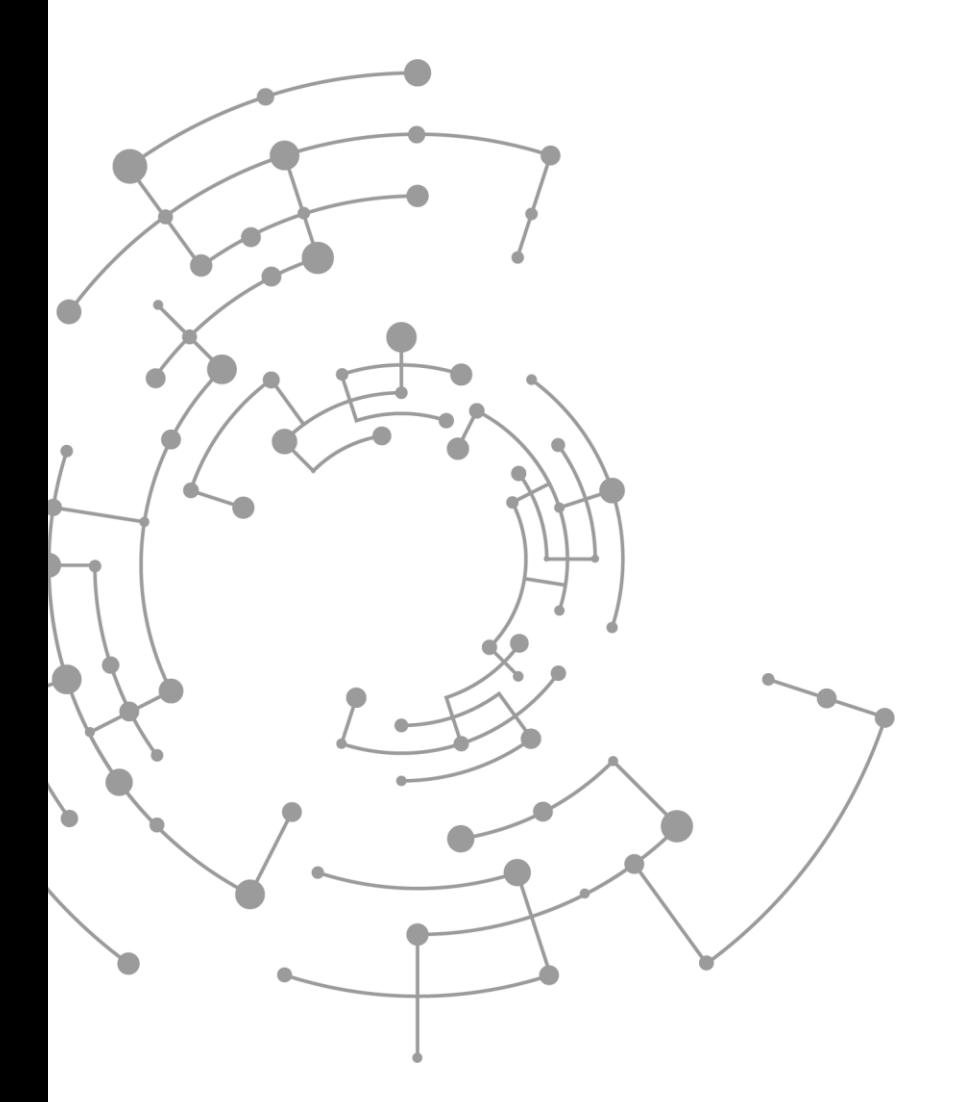

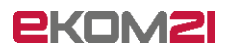

ekom21 – KGRZ Hessen

Körperschaft des öffentlichen Rechts

Carlo-Mierendorff-Straße 11

35398 Gießen